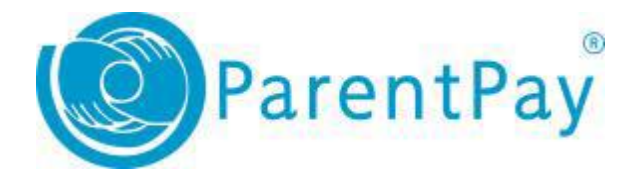

## How to view purchase history

- 1. Navigate to [http://www.parentpay.coma](http://www.parentpay.com/)nd log in.
- 2. Navigate to your **Home** screen.
- 3. From the menu, select **Transaction history > Balance history**.

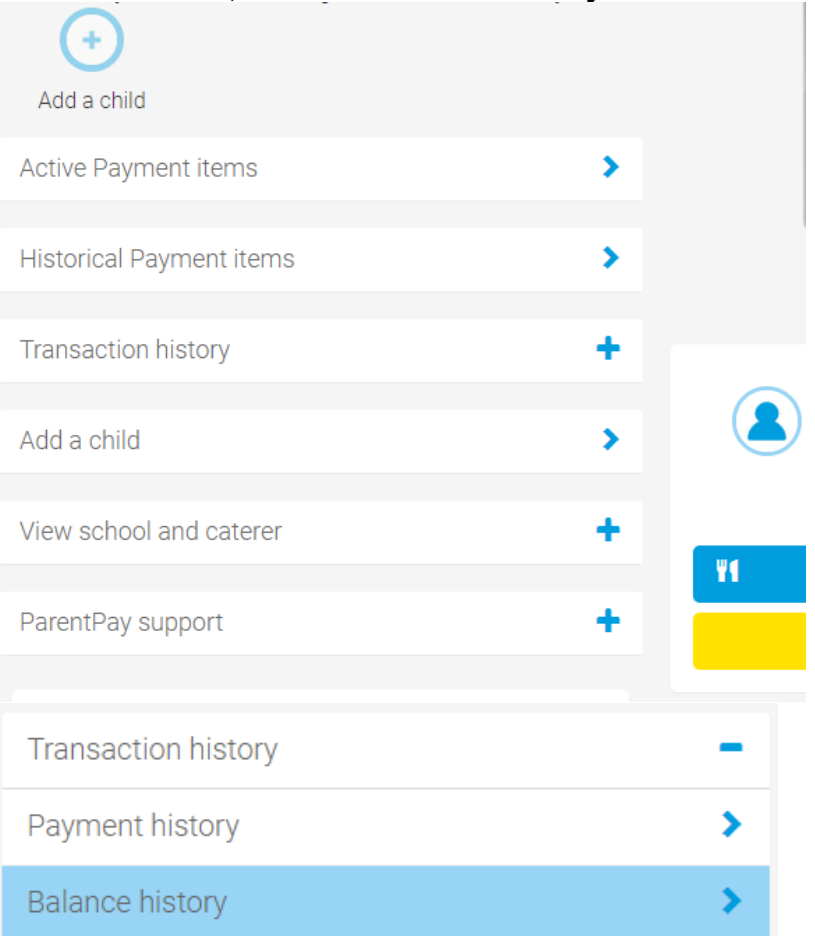

## 4. Select the name of the child and the month you wish to view. 5. You must then click **SEARCH** to list purchases.

Account: The Brakenhale School:School Meal Payments - The Brakenhale School v Selected month:  $\sqrt{2019}$ March Search

Report

Service provider: The Brakenhale School

Total paid in during period: £21.00 Total paid out during period: £19.20

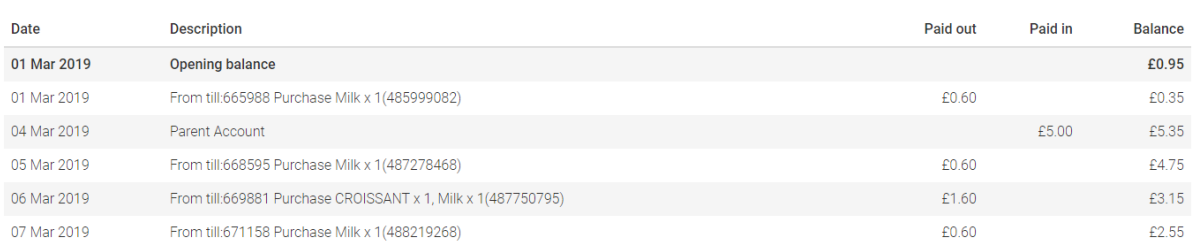